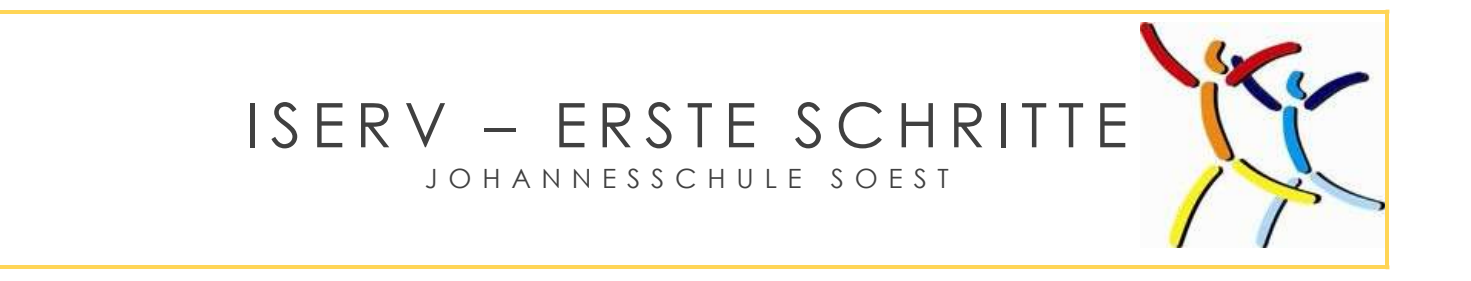

## Anmeldung

Zuerst im Browser (z.B. Google Chrome, Internet Explorer oder Safari) folgende Seite eingeben:

## www.johannesschule-soest.eu

Die Anmeldung mit der IServ-App klappt auch, unsere Erfahrung ist aber besser mit dem Browser.

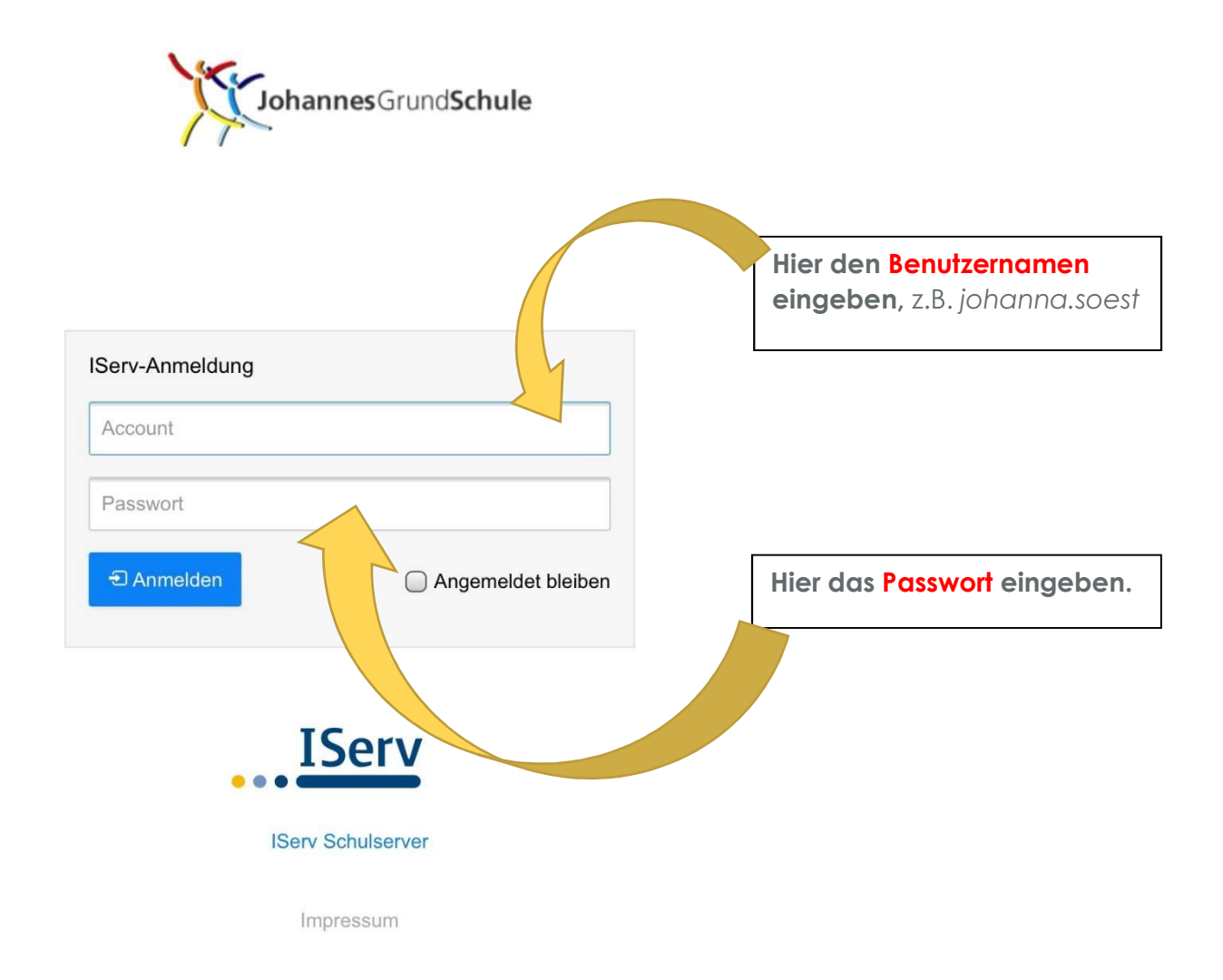

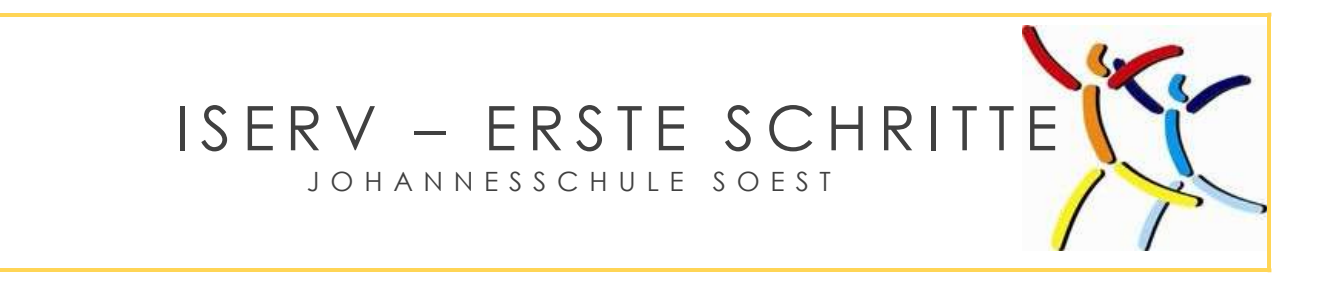

## **Startfenster**

Nach der Anmeldung erscheint dieses oder ein sehr ähnliches Bild. Dies ist das Startfenster mit allen wichtigen Informationen.

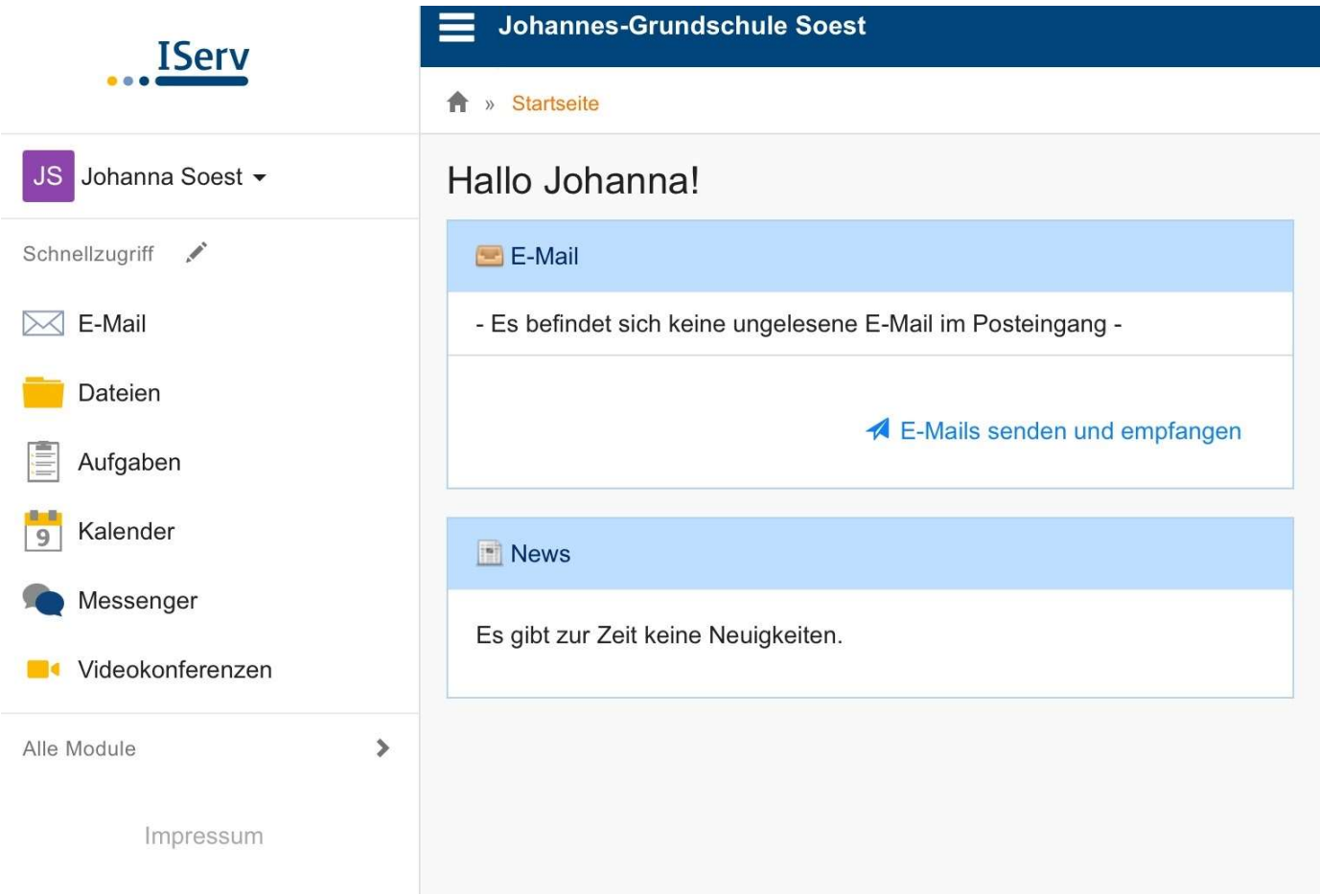

Links stehen einzelnen Module. Bei einem Klick aus "Alle Module" erscheinen noch mehr Module.

Ganz wichtig ist es jeden Tag in das E-Mail-Postfach zu schauen.

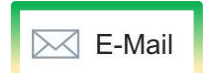

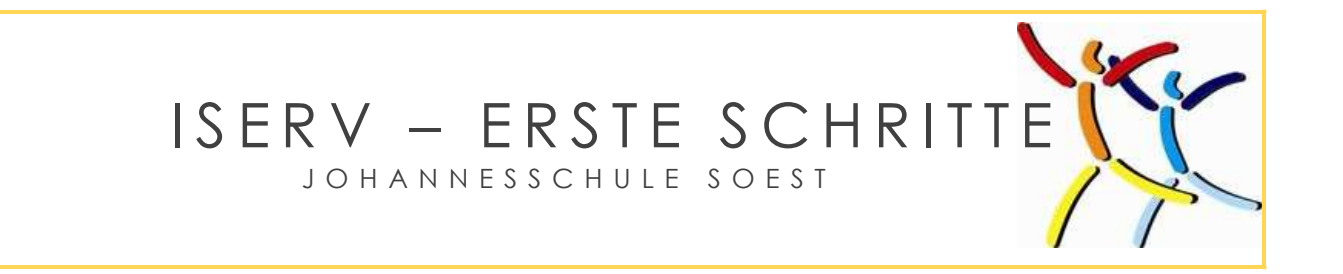

## Abmeldung

Nach jeder Sitzung bei IServ muss eine Abmeldung erfolgen, sonst können evtl. Unbekannte auf die Daten zugreifen.

Die Abmeldung erfolgt in zwei Schritten:

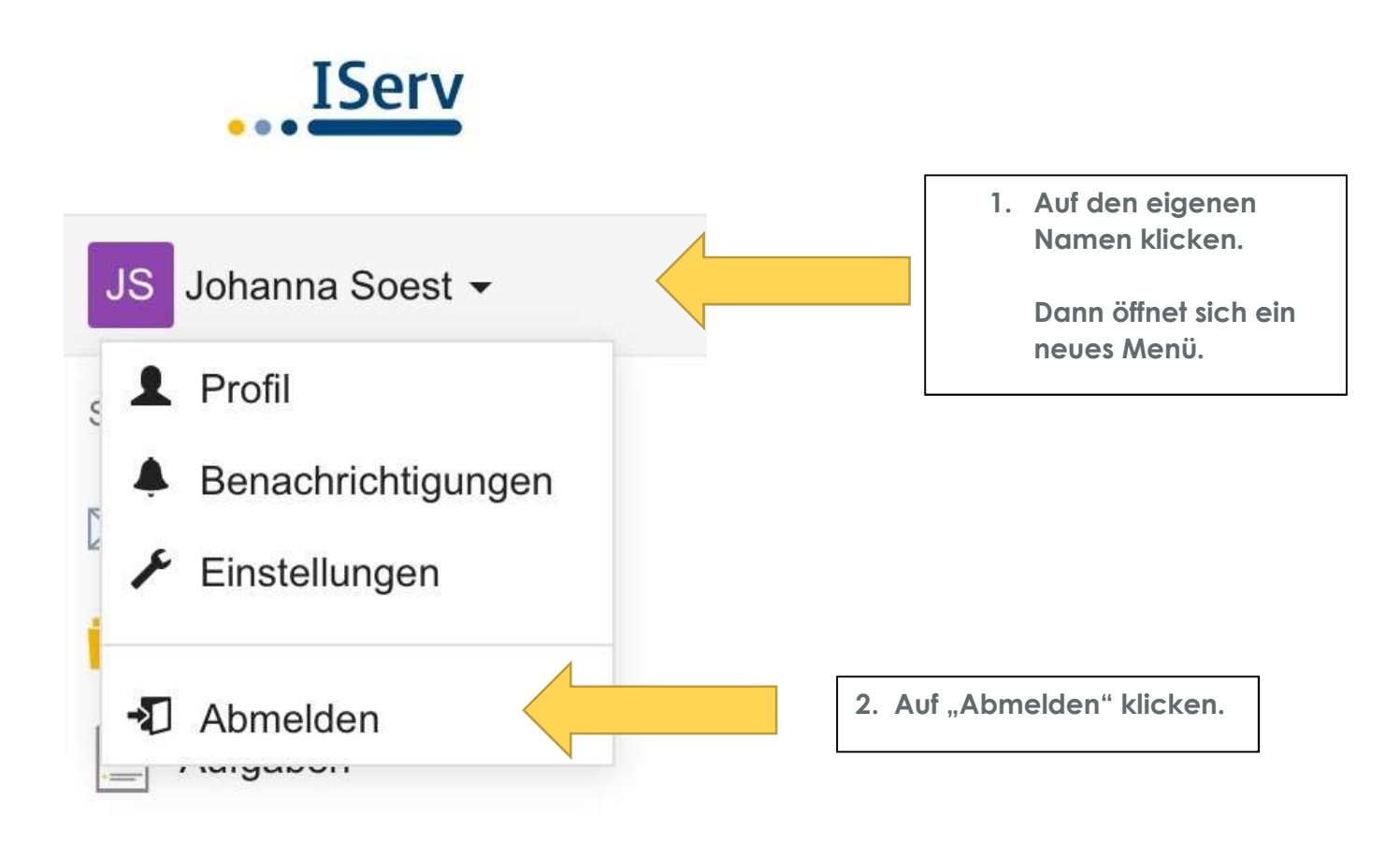